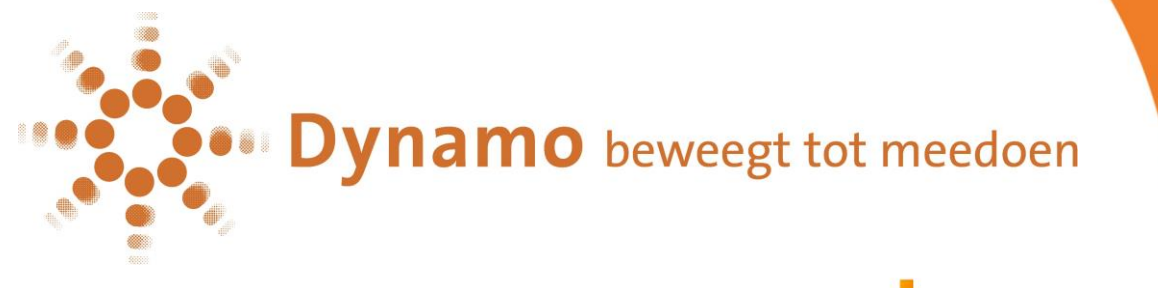

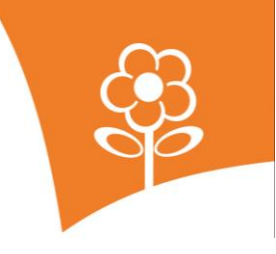

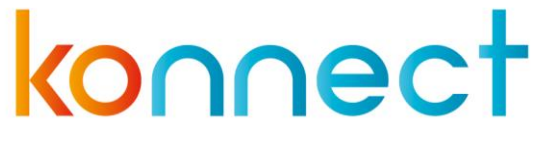

# **HANDLEIDING DYNAMO OuderApp Konnect**

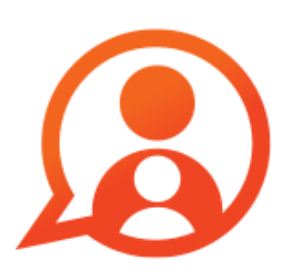

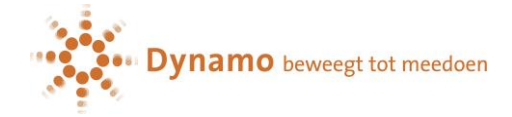

## Inhoud

7

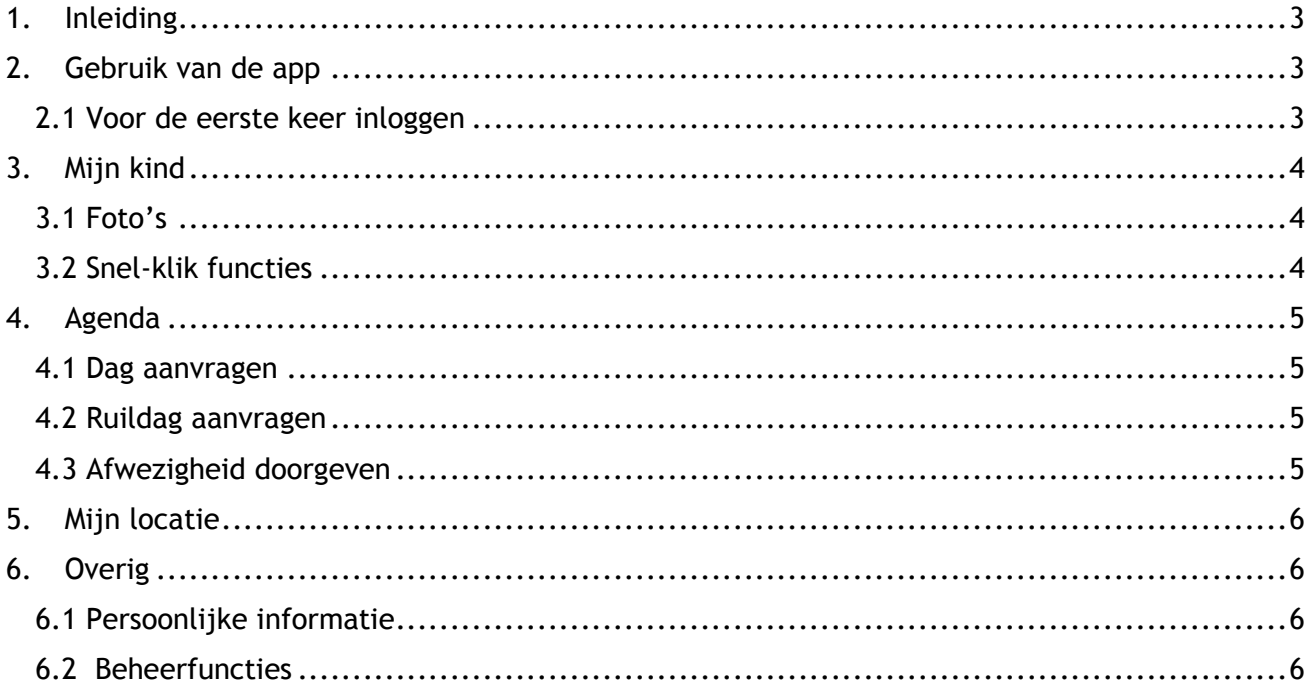

# <span id="page-2-0"></span>**1.Inleiding**

De OuderApp toont in een overzichtelijke tijdlijn de gebeurtenissen van uw kind(eren). Zo blijft u op de hoogte van de dag die uw kind beleeft middels foto's. Ook heeft u via de OuderApp inzicht in de agenda en kunt u heel makkelijk extra dagen aanvragen, dagen ruilen en een afwezigheid doorgeven. Daarnaast is belangrijke informatie inzichtelijk zoals gegevens van uw kind(eren) en opvang.

# <span id="page-2-1"></span>**2. Gebruik van de app**

De OuderApp is te downloaden in de Google Play Store (voor Android vanaf 5.0) en in de Apple Store (voor iOS vanaf 11.0). Wanneer u de app heeft geïnstalleerd, kunt u met de inloggegevens die u heeft ontvangen inloggen.

## <span id="page-2-2"></span>**2.1 Voor de eerste keer inloggen**

Wanneer u voor de eerste keer inlogt op de app dient u drie velden in te vullen:

- De domein van de kinderopvangorganisatie: **dynamopeuters.ouderportaal.nl**
- Gebruikersnaam
- Wachtwoord

Deze gegevens heeft per mail ontvangen van Konnect. *Wachtwoord vergeten? Via 'wachtwoord vergeten' is het mogelijk om het wachtwoord aan te passen. Er wordt een e-mail gestuurd naar het bekende e-mailadres.* 

*Gegevens niet ontvangen? Neem dan contact op met Dynamo via 020-4620333* of *peuters@dynamo-amsterdam.nl, zij kunnen eventueel nieuwe gegevens sturen.*

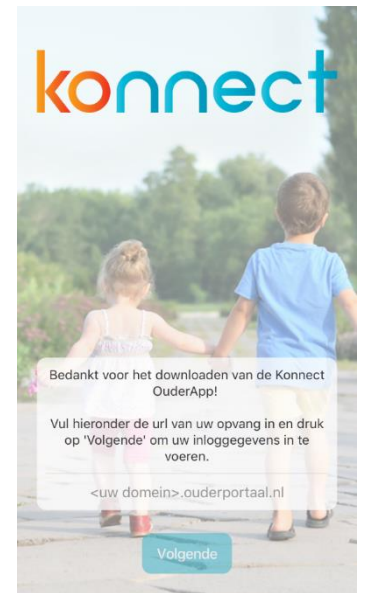

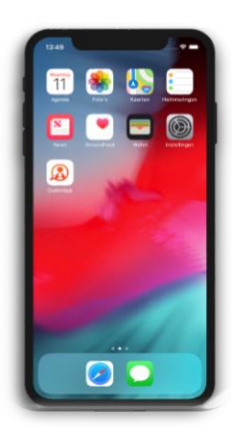

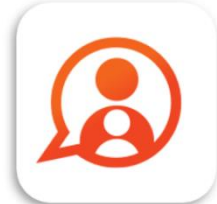

Konnect OuderApp Konnect B.V.

\*\*\*\*\*

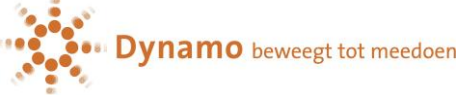

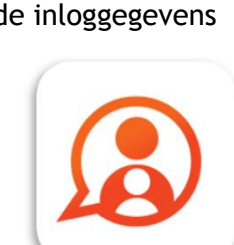

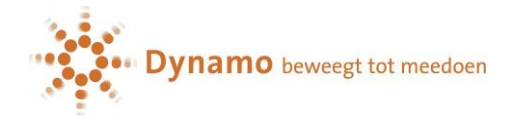

## <span id="page-3-0"></span>**3. Mijn kind**

Na het inloggen opent de pagina *Mijn kind*. Hier ziet u direct de tijdlijn met de belevenissen van uw kind(eren) waarin foto's worden getoond. Ook staan hier direct een aantal snel-klik functies.

## <span id="page-3-1"></span>**3.1 Foto's**

De foto's die op de opvang zijn gemaakt van uw kind(eren) ziet u terug in de tijdlijn. **Let op! Om dit te kunnen zien dient u eerst toestemming te geven via het ouderportaal**. (zie handleiding Ouderportaal) De foto's kunnen in volledig scherm bekeken worden door erop te klikken. Als er meerdere foto's zijn gedeeld ziet u de gehele reeks waar u doorheen kunt scrollen. Vervolgens zal de foto uit de reeks op volledig scherm getoond worden en kunt u, door naar links of rechts te swipen, door de foto's bladeren.

Wanneer een foto in volledig scherm wordt weergegeven, kan hier op ingezoomd worden. Een foto kan gesloten worden middels het kruisje links boven in het scherm.

Een foto kan ook gedownload worden op de telefoon of tablet. Dit kan via de download knop onder de foto. Deze downloadknop is zichtbaar

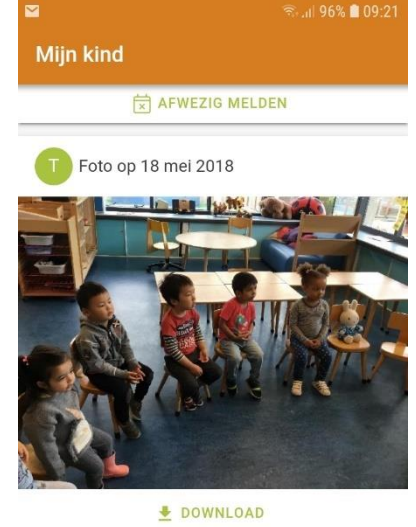

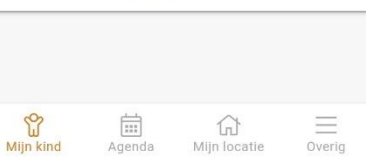

onder iedere foto in een reeks of onder de foto als deze in volledig scherm geopend is.

#### <span id="page-3-2"></span>**3.2 Snel-klik functies**

Om snel en eenvoudig van de belangrijkste functies gebruik te maken, zijn deze boven in het hoofdscherm van Mijn kind terug te vinden. Op deze manier kunt u makkelijk een afwezigheid doorgeven.

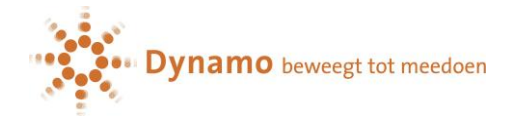

## <span id="page-4-0"></span>**4. Agenda**

Via de knop *Agenda* opent de opvangkalender van uw kind(eren). Hier worden de dagen getoond waarop opvang wordt afgenomen. Per kind is zichtbaar voor welke tijd de opvang plaatsvindt. Door te klikken op een specifiek opvangmoment wordt er meer gedetailleerde informatie getoond. De opvangkalender kan ververst worden via de  $\mathbb{S}$  knop rechts boven. Op deze manier haalt u de meest up to date planning op van uw kind(eren). Via de **z** knop rechts boven komen de opties naar voren voor het doen van een extra aanvraag, ruildag aanvragen of afwezigheid doorgeven.

**Let op! Dynamo heeft een beleid voor het aanvragen van een extra dag en/of ruilen van een dag.**

#### <span id="page-4-1"></span>**4.1 Dag aanvragen**

Voor het aanvragen van **een extra dag** kiest u voor Dag aanvragen. Via de kalender kan een gewenste datum opgegeven worden. Vervolgens worden de beschikbare tijden getoond die per kind aangevraagd kunnen worden. Als de gewenste opvangtijd is geselecteerd, kan de aanvraag worden toegevoegd. In het volgende scherm kan er gekozen worden om nog een dag toe te voegen of om de aanvraag in te dienen. Voor het indienen ter beoordeling van de aanvraag kan er een vervalmoment geselecteerd worden van de aanvraag: ook kan er een opmerking ingevuld worden voor de organisatie. Met een vervalmoment geeft u aan wanneer de aanvraag vervalt als de organisatie de aanvraag nog niet beoordeeld heeft. Zo heeft u meer tijd om iets anders te regelen.

**Let op! Extra dagen worden apart gefactureerd**.

#### <span id="page-4-2"></span>**4.2 Ruildag aanvragen**

Bij het aanvragen van **een ruildag** geeft u de datum op van de afwezige dag en van de gewenste aanwezige dag. De beschikbare planning van het kind wordt dan opgehaald. Van de afwezige dag kan aangeven worden

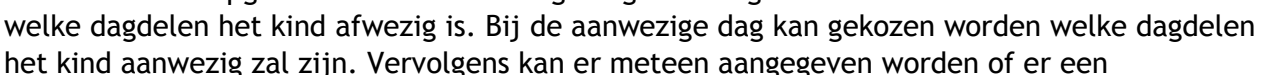

vervalmoment moet gelden en er kan een opmerking ingevuld worden voor de organisatie. De aanvraag kan direct ingediend worden, en wordt ter beoordeling aan de organisatie aangeboden.

#### <span id="page-4-3"></span>**4.3 Afwezigheid doorgeven**

Bij het afwezig melden moet de afwezige periode opgegeven worden. Op deze manier kan in één keer een langere periode afwezig gemeld worden: handig bij een vakantie! Voor de gekozen periode wordt de beschikbare planning van het kind opgehaald welke afwezig gemeld kan worden. Alle geplande dagdelen staan standaard aangevinkt. Voor het indienen van de aanvraag moet de reden van afwezigheid opgegeven worden. Redenen voor afwezigheid zijn ziekte, vakantie en overig. Ook kan er een opmerking voor de organisatie ingevuld worden.

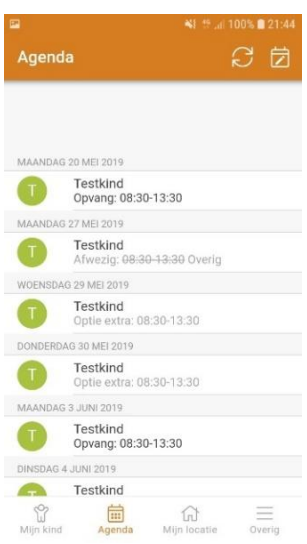

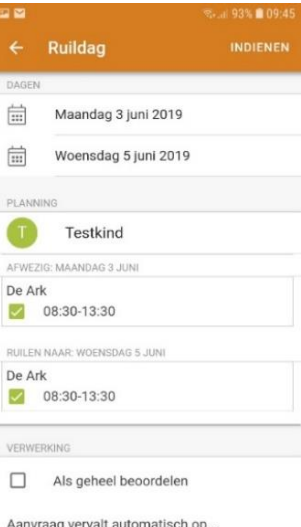

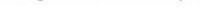

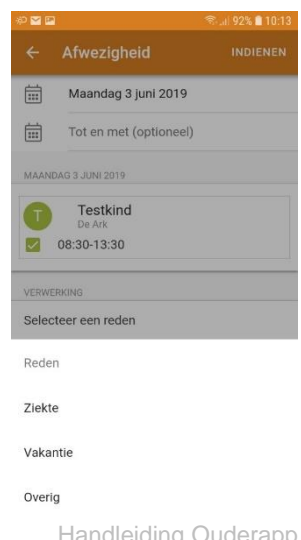

Handleiding Ouderapp 20-05-2019 5

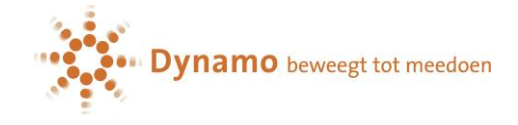

## <span id="page-5-0"></span>**5. Mijn locatie**

Voor alle belangrijke informatie vanuit de organisatie kunt u terecht onder *Mijn locatie*. Contactgegevens zijn hier terug te vinden.

## <span id="page-5-1"></span>**6. Overig**

Onder het kopje '*Overig*' is verschillende algemene informatie te vinden. Hier zijn persoonlijke gegevens van ouder(s) en kind(eren), plaatsingsinformatie en beheerfuncties van het account terug te vinden. Wilt u het wachtwoord wijzigen, zien welke plaatsingen van uw kind(eren) actief zijn of notificatie instellingen wijzigen? Dan kunt u hier terecht.

### <span id="page-5-2"></span>**6.1 Persoonlijke informatie**

Informatie over ouder en kind(eren) zijn bovenaan de pagina terug te vinden. Bovenaan is de naam van de accounthouder zichtbaar. Door de naam aan te klikken komt het scherm naar voren waarin onder andere het wachtwoord gewijzigd kan worden.

Ook is hier van kinderen met een actieve plaatsing de informatie te zien. Door de naam van een kind aan te klikken wordt informatie zichtbaar over het kind: het gaat hierbij om de plaatsingen.

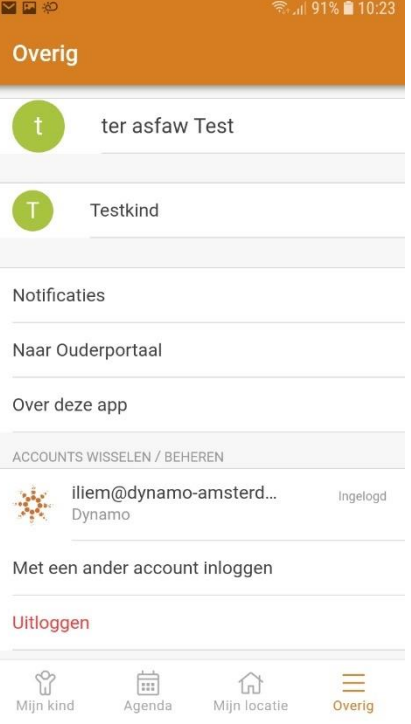

#### <span id="page-5-3"></span>**6.2 Beheerfuncties**

Onder in het scherm zijn verschillende beheerfuncties zichtbaar en kan informatie over de OuderApp ingezien worden.

**Notificaties** kunnen ingesteld worden om te bepalen voor welke informatie u bericht wilt ontvangen. Per item kan ingesteld worden of u een e-mail en/of een pushnotificatie wilt ontvangen op uw telefoon of tablet. Is het belletje groen dan ontvangt u pushnotificaties, is het envelopje groen ontvangt u een e-mail. Als deze icoontjes grijs zijn, ontvangt u ze niet.

Door te klikken op **Naar Ouderportaal** komt u automatisch op het ouderportaal. Hier kunt u toestemming geven voor het maken van foto's van uw kind (zie handleiding Ouderportaal).

Informatie over de app kan ingezien worden via **Over deze app**. Hier is te zien welke versie van de OuderApp gebruikt wordt en meer informatie over de ontwikkelaar van de OuderApp. Onderaan kan met een ander account ingelogd worden, dit is erg handig als u meerdere kinderen op verschillende opvangorganisaties hebt. Na het inloggen met een ander account kunt u hier eenvoudig wisselen tussen de accounts voor uw kinderen. Zo heeft u alle informatie in één app. Van de ingelogde accounts zal u, indien ingesteld, pushnotificaties ontvangen op uw telefoon en/of tablet.

Helemaal onder aan de pagina vindt u de knop Uitloggen. Er wordt dan uitgelogd voor het account dat actief is. Bent u ingelogd met meerdere accounts zal u de knop *Uitloggen uit alle accounts zien*. Alle actieve accounts worden dan uitgelogd.